**Overview:** This guidance document is to assist central offices with reviewing amendment/modification request in MyFunding.

**Examples:** A department requests a No-Cost Extension (NCE) for the award and the Dean's area must approve the request before the Office of Research initiates the modification.

## **Where to Start**

1. Log-in to MyFunding and search for the award in the Awards tab:

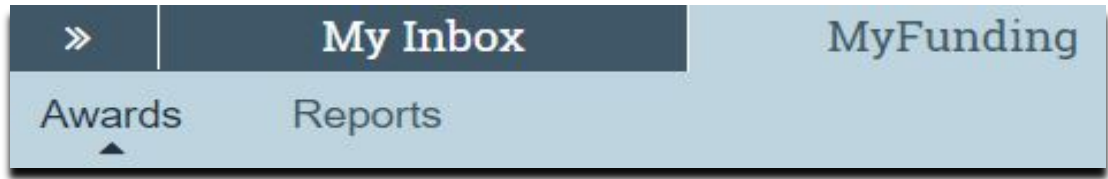

2. Once the award is identified, click on the 'Name' of the award (project title):

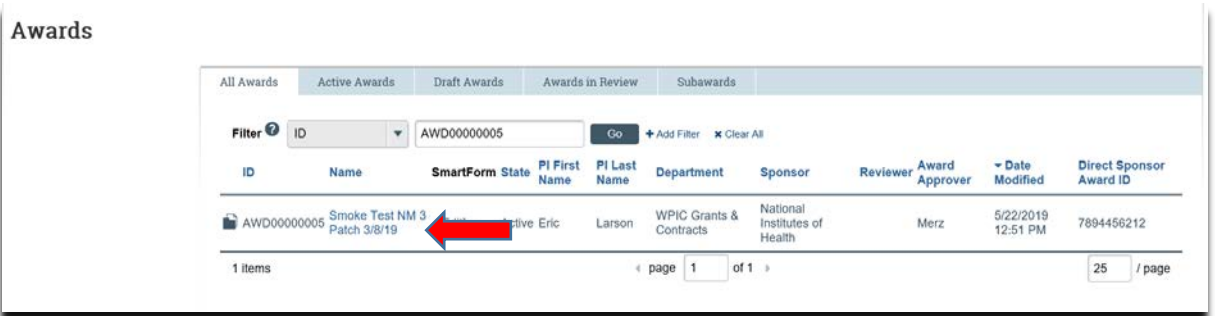

3. In the Award workspace click on the 'Modifications' tab:

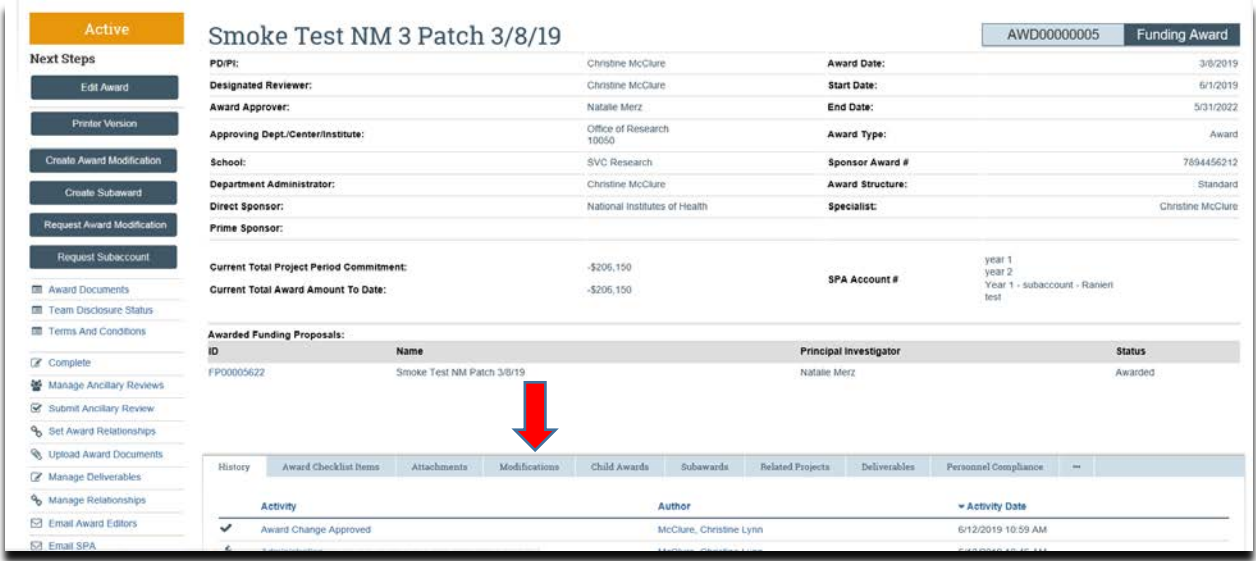

4. Click on the 'Name' of the 'Modification Request' to review:

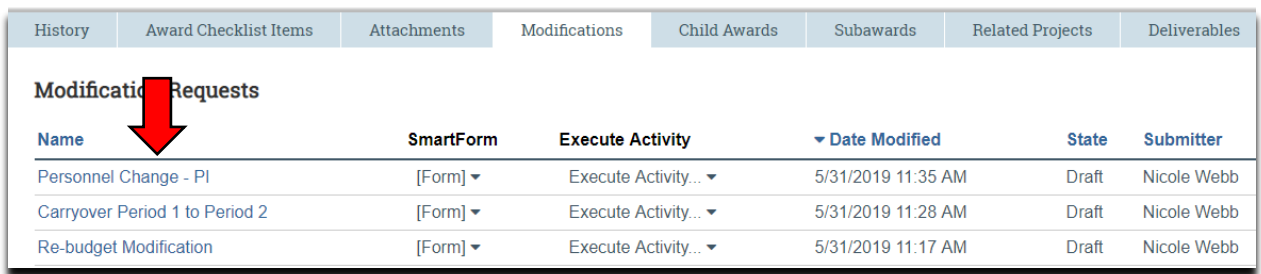

5. Review the modification. If approved, click 'Submit to Specialist' to send it to the Office of Research (OR) for review. If not approved, click 'Withdraw' to reject the request.

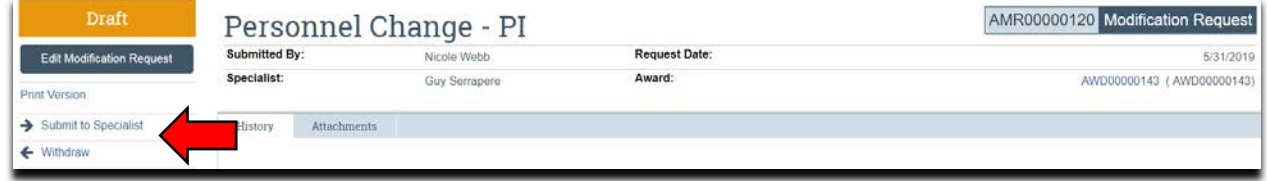

## **Where do I find documents?**

Documents should be attached in the award workspace using the 'Upload Award Documents' activity:

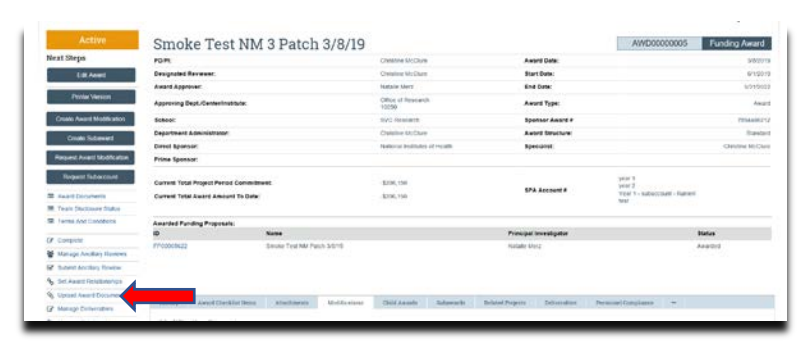

Documents are available for review in the 'Attachments' tab in the award workspace:

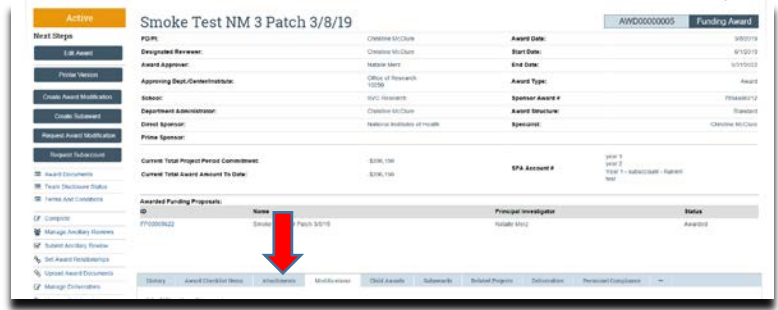

## **What's Next?**

- 1. If accepted by the OR, the amendment/modification request will be "Approved", and the OR will create the amendment/modification for the award.
- 2. The OR will send the required documents to Sponsored Programs Accounting (SPA) to have the SPA account updated.